# **PitneyBowes Forward Geocoding**

- Overview
- Set Up
- Step Configuration Overview

   Input Options
  - Step Output
- Step Instructions
- Troubleshoot

### Overview

Users can utilize the PitneyBowes forward geocoding API to extract longitude and latitude coordinates from the input of an address, and then convert them into a GeoPoint value. This is ideal for enhancing customer addresses.

This type of transformation can be done by using the PB - Forward Geocode step in the Data Transformation module.

## Set Up

In order to use this step, you must install the PitneyBowes Geocode plug-in in your Yellowfin environment.

- 1. Download the plug-in from the Yellowfin Marketplace. (You can find it under the Transform Steps panel.)
- 2. Install it on your instance of Yellowfin. Click here to learn how to do this.

(i) It is worth noting that this step works with the Yellowfin 7.4 version that was released February 13th, 2018 or later.

# Step Configuration Overview

These details will enable you to configure this step with ease.

#### **Input Options**

- Basic configuration: In this mode, the entire address is provided as a single line input.
- Advanced configuration: In this mode, individual elements of an address are specified separately. Any fields that are left blank, or values that are null will be ignored. As this is more specific it will tend to produce better results than the full address version.

You can also concatenate a split up address in separate fields together by using the Calculated Field step, and stringing each field with a plus (+) operator.

- API Key and API Secret: These are your credentials to the PitneyBowes API. These values are necessary to run the geocoding step. To obtain an API key see: https://www.pitneybowes.com/us/developer/geocoding-apis.html
- Preview Mode Row Limit: The PitneyBowes API uses a system of credits that can be quickly consumed when configuring and testing a transformation flow. You can use this field to set a safety limit on the amount of credits that will be consumed by this step in a preview run. If this value is set to 0, then no limit will be applied. The number you specify here will affect the number of rows in the data preview panel, as each data row uses a credit. Note, however, that this safety limit will not be enforced when the flow is published and run.

#### **Step Output**

The API will return a list of possible longitude/latitude coordinates, based on the level of detail provided for an address. This step will select the primary match from this list. If the API does not return any matches (which could happen if insufficient address details were provided), then a null value will be displayed.

The point returned will be a centroid for the level of match the API was able to make. For example, if a street address is provided and the API was able to match this to a real street address, the geopoint will be located at that exact address. However, if only the city was able to be matched, then the geopoint returned will be at a central location for that city.

As not all databases can store geometry field types, the matched geopoint will be returned as a **POINT(Long,Lat)** text string, for example: POINT (-112.1234, 45.123). This value can then be converted to geometry objects for map display using database functions (such as SQLServer) or Yellowfin's view-level Well Known Text or WKT converter.

## Step Instructions

- 1. Navigate to the data transformation module. (Create button > Transformation Flow)
- 2. Access the input steps list and use a step to import data into the flow.

| t . | Input    | Steps 🔅                                                                                                   | $\times$ |
|-----|----------|----------------------------------------------------------------------------------------------------|----------|
|     |          | Extract from Delimited File<br>This step is for extracting from a<br>delimited file                       |          |
|     | SQL      | Extract from Freehand SQL<br>This step is for extracting by using<br>Freehand SQL                         |          |
|     | 000      | Extract from Report<br>This step is for extracting from a<br>Report                                       |          |
|     |          | Extract from Single Table<br>This step is for extracting from a<br>single database table                  |          |
|     | API<br>t | Extract from Single Third Party Ta<br>This step is for extracting data from<br>a single third party table |          |

3. Ensure that your data contains address values that you want to convert to geopoints. Our example shows address values stored in different fields.

| F | Publish                         |                                |                                      |                             |                      |                                      | 0 🖸           |                                   |                        |                                                                                                    |
|---|---------------------------------|--------------------------------|--------------------------------------|-----------------------------|----------------------|--------------------------------------|---------------|-----------------------------------|------------------------|----------------------------------------------------------------------------------------------------|
|   |                                 |                                |                                      |                             |                      |                                      |               |                                   |                        |                                                                                                    |
|   |                                 |                                |                                      |                             |                      |                                      |               |                                   |                        | Configure Fields Errors Details                                                                        |
|   |                                 |                                |                                      |                             |                      |                                      |               |                                   |                        | Select Fields to be extracted Select All Deselect All                                                  |
|   |                                 |                                |                                      | Ski Tean<br>PUBLIC.ADI      |                      |                                      |               |                                   |                        | <ul> <li>ADDRESSID</li> <li>ADDRESSLINE1</li> <li>ADDRESSLINE2</li> </ul>                              |
|   |                                 |                                |                                      |                             |                      |                                      |               |                                   |                        | <ul> <li>ADDRESSLINE3</li> <li>ADDRESSTYPE</li> <li>ADDRESSTYPEDESCRIPTION</li> </ul>                  |
|   |                                 | ADDRESSL TEXT                  | ADDRESSL TEXT                        | ADDRESSL                    | ADDRESST V           | ADDRESST ▼<br>TEXT                   | POSTCODE TEXT | LATITUDE VUMERIC                  | LONGITUDE              | ADDRESSTYPE     ADDRESSTYPEDESCRIPTION     POSTCODE     LATITUDE                                       |
|   | ADDRESSID V                     | TEXT                           |                                      |                             |                      |                                      |               |                                   |                        | <ul> <li>✓ ADDRESSTYPE</li> <li>✓ ADDRESSTYPEDESCRIPTION</li> <li>✓ POSTCODE</li> </ul>                |
|   | ADDRESSID V                     | TEXT<br>6605                   | TEXT                                 | TEXT                        | TEXT                 | TEXT                                 |               | NUMERIC                           | NUMERIC                | ADDRESSTYPE     ADDRESSTYPEDESCRIPTION     POSTCODE     LATITUDE     LONGITUDE                         |
| 1 | ADDRESSID VIMERIC<br>44260      | TEXT<br>6605<br>50329          | TEXT<br>Winters Road                 | TEXT<br>Carouge             | HOME                 | TEXT<br>Home Address                 |               | NUMERIC<br>46.180000              | NUMERIC<br>6.1         | ADDRESSTYPE     ADDRESSTYPEDESCRIPTION     POSTCODE     LONGTUDE     LONGTUDE     GEOPOINT     ISOCODE |
| 1 | ADDRESSID V<br>NUMERIC<br>44259 | TEXT<br>6605<br>50329<br>33784 | TEXT<br>Winters Road<br>Wheeler Road | TEXT<br>Carouge<br>Sorbello | TEXT<br>HOME<br>HOME | TEXT<br>Home Address<br>Home Address |               | NUMERIC<br>46.180000<br>41.220000 | NUMERIC<br>6.1<br>13.9 | ADDRESSTYPE     ADDRESSTYPEDESCRIPTION     POSTCODE     LATITUDE     LONGTUDE     GEOPOINT             |

4. Once you are ready to use the PitneyBowes Forward GeoCode step, open the transformation steps panel, and drag the step into your flow.

| <u></u> | Trans      | sformation Steps $	imes$                                                                      |
|---------|------------|-----------------------------------------------------------------------------------------------|
| ः<br>M  | Σ          | Aggregate<br>This step provides aggregates of<br>incoming data                                |
|         | + ×<br>- = | Calculated Field<br>This step creates a calculated field<br>from a calculation based on other |
|         | $\nabla$   | Filter<br>This step is for filtering data in a<br>step                                        |
|         | $\succ$    | Merge<br>This step merges two sets of data<br>based on configured Join Fields                 |
|         | 0          | <b>OpenCage GeoCode</b><br>This step uses OpenCage's<br>geocoding API to provide lat/long     |
|         | (6)        | PB - Forward GeoCode<br>This steepings an address and<br>returns appoint.                     |
|         | $\prec$    | Split<br>This step duplicates an input dataset<br>to create identical output datasets         |
|         | Þ          | Union<br>This step combines data from two<br>inputs into one set which has rows               |

5. Then connect the previous step to it.

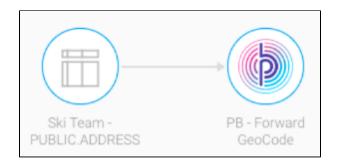

6. Click on this step to bring up its configurable details in the Transformation Flow panel. (Click here if you would like to see a detailed overview of these settings.)

| PB - Forward GeoCode   |             |              |  |  |  |  |
|------------------------|-------------|--------------|--|--|--|--|
| Configure Fields Erro  | ors Details |              |  |  |  |  |
| Advanced configuration |             |              |  |  |  |  |
| Full Address           | Select      | $\checkmark$ |  |  |  |  |
| API Key                |             |              |  |  |  |  |
| API Secret             |             |              |  |  |  |  |
| Preview Mode Row Limit |             | 0            |  |  |  |  |
|                        |             |              |  |  |  |  |
|                        |             |              |  |  |  |  |
|                        |             |              |  |  |  |  |
|                        |             |              |  |  |  |  |
|                        |             |              |  |  |  |  |
|                        |             |              |  |  |  |  |
|                        | Apply       |              |  |  |  |  |
|                        |             |              |  |  |  |  |

- 7. You have two options to configure the address:
   a. Basic configuration: Through this default mode, you can include a full address contained in a single field. Choose this field from the Full Address dropdown.

|  | Full Address | Select | $\sim$ |
|--|--------------|--------|--------|
|--|--------------|--------|--------|

b. Advanced configuration: If your address is divided amongst various fields, then use this mode:

| Advanced configuration |      |        |
|------------------------|------|--------|
| Street Address         | Omit | V      |
| City                   | Omit | $\sim$ |
| State/Province         | Omit | $\sim$ |
| Postal Code            | Omit | $\sim$ |
| Country                | Omit | $\sim$ |

- i. Enable the Advanced Configuration toggle. This will reveal additional setting options.
  ii. Select the different address details.
  8. Enter your PitneyBowes API key and secret. Ensure that your API key has limits available for this step to work.
  Note: Yellowfin will encrypt this values when saving them, so they are always secure.
  9. Set a limit to the number of times you can use the API credentials in the preview/test mode. This is to ensure that you do not exhaust your API credits while testing the step in the preview mode. The limit you define here will not influence the actual tries during a full or scheduled execution (i.e. when net in the preview mode). (i.e. when not in the preview mode).

10. Once you have provided all the configuration details, click Apply.

| PB - Forward GeoCode   |               |  |  |  |  |  |
|------------------------|---------------|--|--|--|--|--|
| Configure Fields E     | rrors Details |  |  |  |  |  |
| Advanced configuration | n 🛑           |  |  |  |  |  |
| Street Address         | ADDRESSLINE1  |  |  |  |  |  |
| City                   | ADDRESSLINE2  |  |  |  |  |  |
| State/Province         | ADDRESSLINE3  |  |  |  |  |  |
| Postal Code            | POSTCODE 🗸    |  |  |  |  |  |
| Country                | Omit          |  |  |  |  |  |
| API Key                |               |  |  |  |  |  |
| API Secret             | •••••         |  |  |  |  |  |
| Preview Mode Row Lin   | nit 20        |  |  |  |  |  |
|                        | Apply         |  |  |  |  |  |

11. If successful, the step will display the converted geopoints in a new column called *LongLat* in the data preview panel. Note: This is the default column name of this output. You can always rename it.

| ADDRESSL TEXT    | ADDRESSL  TEXT | ADDRESST  TEXT | ADDRESST TEXT | POSTCODE TEXT | LATITUDE VUMERIC | LONGITUDE  NUMERIC | LongLat TEXT    |
|------------------|----------------|----------------|---------------|---------------|------------------|--------------------|-----------------|
| Winters Road     | Carouge        | HOME           | Home Address  |               | 46.180000        | 6.130000           | POINT(-121.9708 |
| Wheeler Road     | Sorbello       | HOME           | Home Address  |               | 41.220000        | 13.930000          | POINT(-82.2914, |
| Whitfield Street | Michalin       | HOME           | Home Address  |               | 52.150000        | 21.280000          | POINT 2.73131,  |
| Thompson Road    | Panton Hill    | HOME           | Home Address  | 3759          | -37.650000       | 145.230000         | POINT(-75.51435 |
| Grady Road       | Wolgyedong     | HOME           | Home Address  |               | 37.600000        | 126.970000         | POINT(-79.63725 |
| Park Road        | Yabuhara       | HOME           | Home Address  |               | 35.930000        | 137.780000         | POINT(70.91667, |

12. You can continue transforming your data by adding more steps, or save this result by using an output step.

## Troubleshoot

If your step has failed, it could be for a number of reasons:

- Your API key limit has been exhausted. You will need a new key to continue using this step.
- An incorrect API key was provided.

• The input address fields you provided are incorrect (or do not match the column data type).